BRINK<br>*dir for Life* 

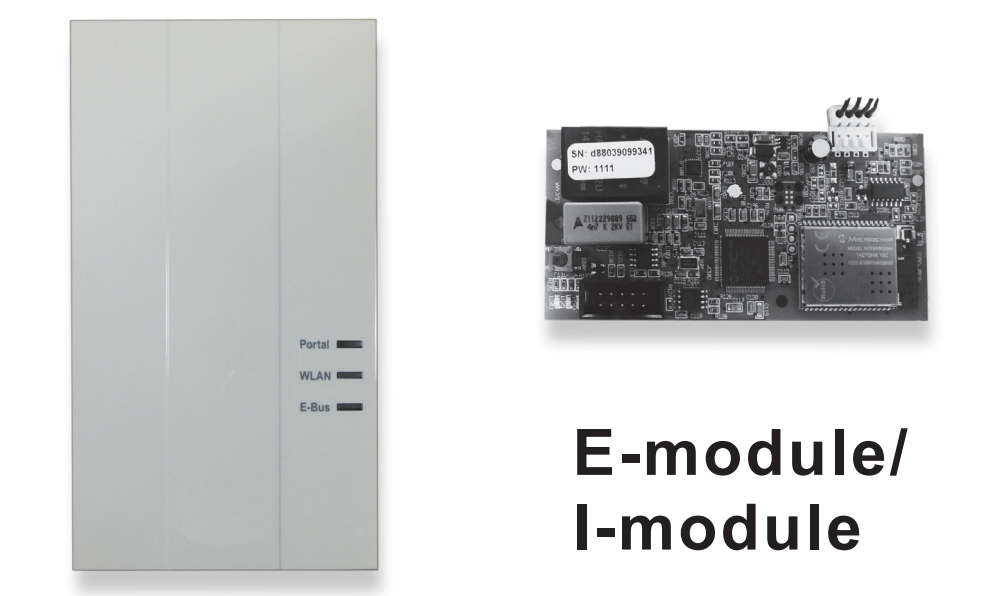

**BEWAREN BIJ HET TOESTEL (NL) BITTE BEIM GERÄT AUFBEWAHREN (DE) STORE NEAR THE APPLIANCE (GB) À CONSERVER PRÈS DE L'APPAREIL (FR)**

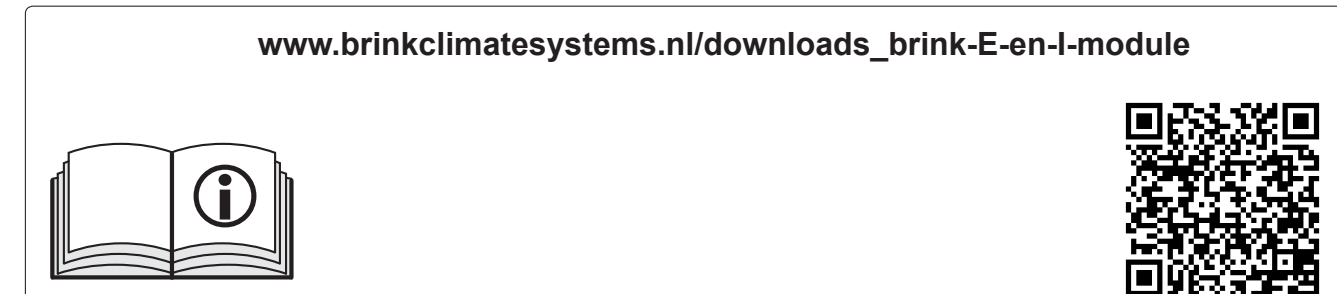

Brink Climate Systems B.V. Wethouder Wassebaliestraat 8 7951 SN Staphorst P.O. Box 11 NL-7950 AA Staphorst **T**. +31 (0) 522 46 99 44 **F**. +31 (0) 522 46 94 00 info@brinkclimatesystems.nl www.brinkclimatesystems.nl

#### **Inbedrijfstelling Brink Home Module Quick start manual** NL

#### **Deze instructie geldt alleen voor netwerken waarbij de router een WPS (WiFi Protected Setup) functie heeft**

Wilt u de Brink Home Module op een netwerk aansluiten waarbij de router geen WPS functie heeft, volg dan de procedure in het installatievoorschrift.

De Brink Home Module maakt het mogelijk om een veilige draadloze toegang tot het Brink Regelsysteem (BRS) te hebben via het lokale netwerk en het internet. Met de Home Module kan de actuele status en uitleeswaarden worden gevisualiseerd en kunnen toestelinstellingen worden gewijzigd. Is de Home Module verbonden met het internet, dan kan bij een storing van het ventilatietoestel een email naar een gewenst email adres worden gestuurd van bijvoorbeeld de installateur.

De Brink Home Module is in twee varianten beschikbaar:

#### **Brink Home iModule**

De Brink Home iModule is ontworpen als inbouwmodel voor het ventilatietoestel Air 70.

#### **Brink Home eModule**

De Brink Home eModule is ontworpen om als extern model buiten het ventilatietoestel en wordt geleverd in een behuizing. De behuizing kan aan de wand gemonteerd worden.

De Home Module kan als volgt worden aangestuurd:

#### Brink Home Portal

De Brink Home Portal is bereikbaar via www.brink-home.com. De Home Module kan via het internet bediend worden met de Brink Home Portal.

#### Brink Home App

Met de Brink Home App kan een Home Module zowel via internet als via een lokaal Netwerk worden bediend. Voor het bedienen via internet is een account op www.brink-home.com noodzakelijk.

Die Brink Home App is verkrijgbaar voor Android (vanaf versie 4.1) en iPhone (vanaf versie iOS 7).

# **STAP 1: MONTAGE BRINK HOME MODULE**

Details met betrekking tot de montage vindt u ook in het installatievoorschrift.

# **Brink Home iModule**

- 1 Ventilatietoestel uitschakelen
- 2 Voedingskabel met Home iModule verbinden

### **Brink Home eModule**

1 Kabel aansluiten zoals afgebeeld (Netwerkkabel alleen bij LAN-verbinding nodig).

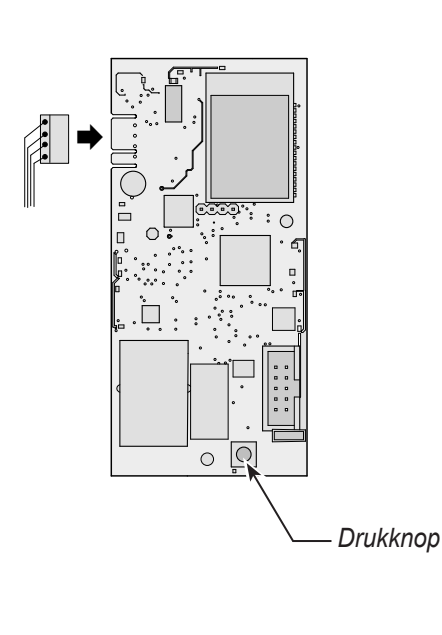

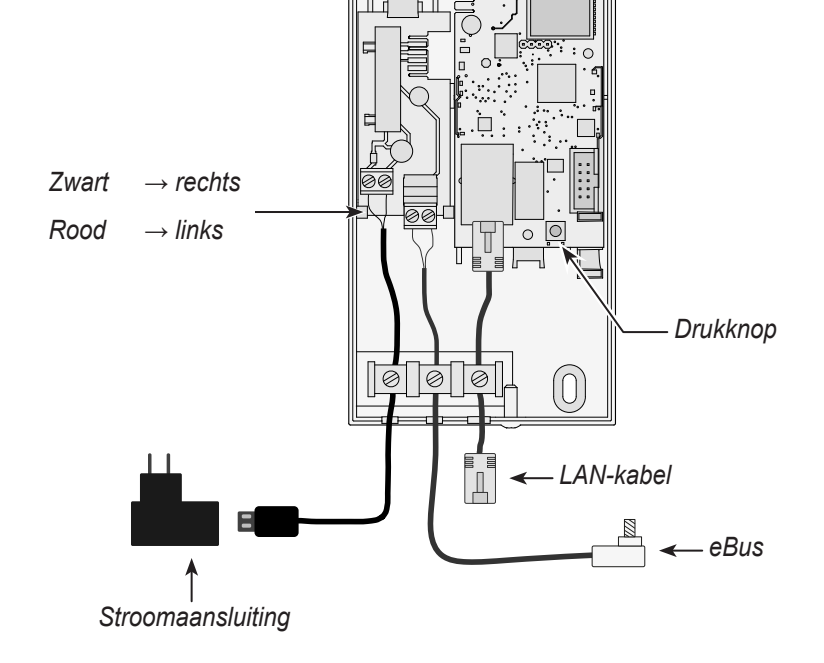

BRINK<br>*dir for Life* 

# **STAP 2: BRINK HOME MODULE VERBINDEN MET LOKAAL NETWERK**

Details met betrekking tot de montage vindt u ook in het installatievoorschrift.

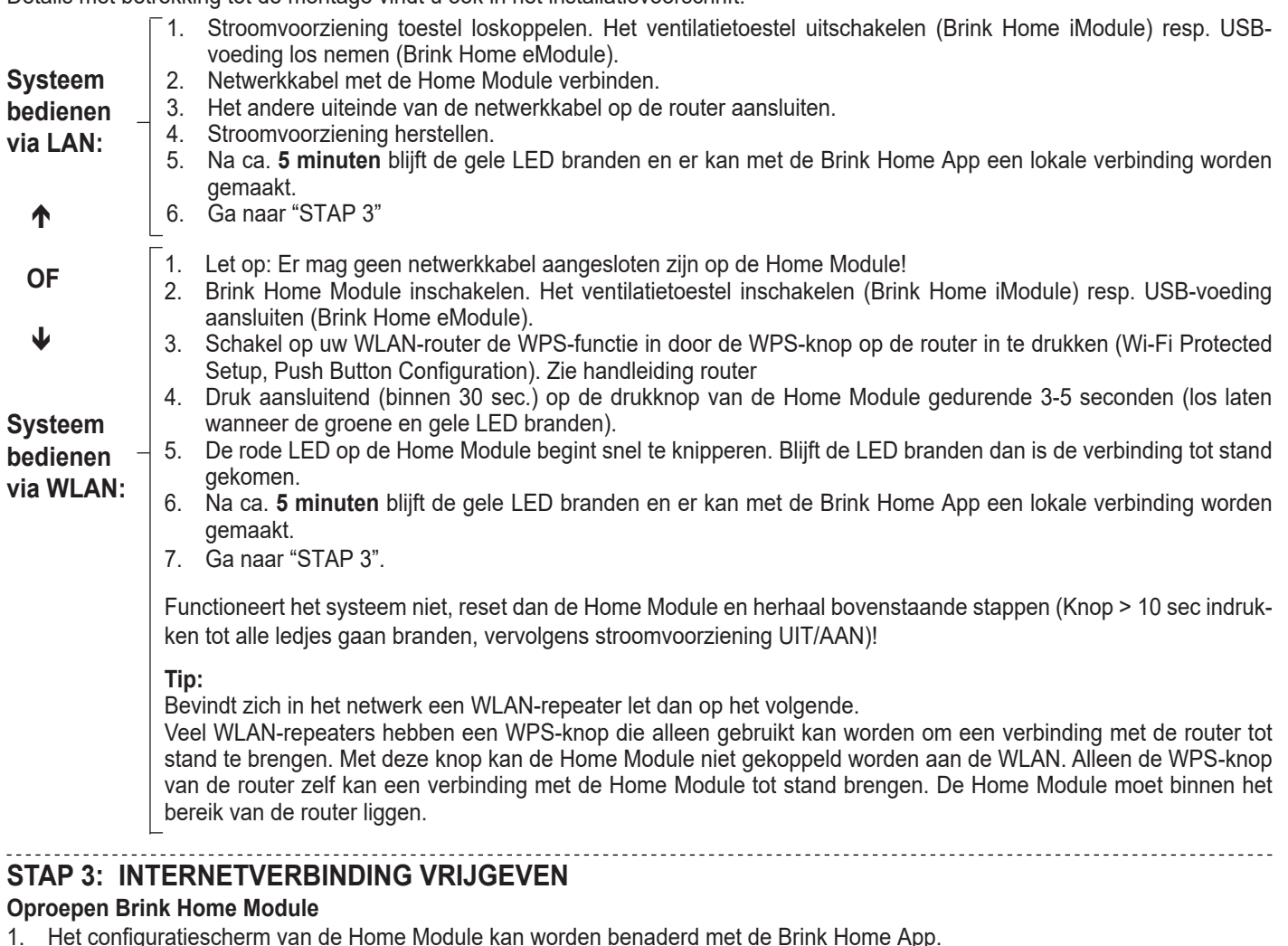

- 1. Het configuratiescherm van de Home Module kan worden benaderd met de Brink Home App. Kies hiervoor "Lokaal" en klik vervolgens op de netwerknaam. Lukt het niet het configuratiescherm op te openen, volg dan de aanwijzingen in het installatievoorschrift.
- 2. Kies in het configuratiescherm van de Home Module "**Network**" en meldt u aan met gebruikersnaam "admin" en wachtwoord "1111".
- 3. Vul onder "Password Home Module" een eigen wachtwoord in. De minimale eisen zijn: Minimaal 8 tekens lang, minimaal een kleine- en hoofdletter waarvan ook een getal of teken. **Tip:** Bewaar uw gekozen wachtwoord van de Home Module zorgvuldig.
- 4. Activeer het **vinkje** bij "Enable internet connection to the Brink portal server".
- 5. Druk op "Save settings".
- 6. Kies in het configuratiescherm van de Home Module "**WLAN**" en meldt u aan met gebruikersnaam "admin" en nieuwe eigen wachtwoord. Druk hierna op Inloggen.
- 7. Controleer of het **Password WLAN** juist is. Zo niet wijzig deze dan in het juiste wachtwoord (ook als hier niets staat).
- 8. Selecteer bij "**Type of encryption**": WPA2
- 9. Druk op Save settings.
- 10. Start de Home Module opnieuw op (Ventilatietoestel uit-/aanzetten (Brink Home iModule) resp. USB-kabel losnemen/aansluiten (Brink Home eModule)`.
- 11. De gele LED zal ca. **5 minuten** knipperen. Blijft de gele LED branden, dan zal na korte tijd de groene LED gaan knipperen. Na enige seconden zal de groen LED blijven branden, de internetverbinding met de Portal is gemaakt (de rode LED brand alleen bij gebruikt van WLAN).

#### **STAP 4: ACCOUNT HOME MODULE TOEVOEGEN AAN BRINK PORTAAL**

1. Voeg uw Brink Home Module toe aan uw account bij www.brink-home.com. Zie hiervoor de installatiehandleiding. Mocht u nog geen account hebben, maak er dan een aan zoals in het installatievoorschrift is beschreven.

NL

DE

# **Inbetriebnahme Brink Home Modul Kurzanleitung**

#### **Diese Anleitung gilt für Netzwerke mit WPS (Wifi Protected Setup) Funktion am Router**

Wollen Sie das Brink Home Modul in einem Netzwerk ohne WPS Funktion am Router integrieren, folgen Sie bitte der Vorgehensweise in der Installationsanleitung.

Das Brink Home Modul ermöglicht einen gesicherten Fernzugriff auf das Brink Regelungssystem (BRS) über das lokale Netzwerk und Internet. Mit dem Home Modul können aktuelle Zustände und Messwerte des BRS visualisiert und verschiedene Einstellungen vorgenommen werden. Ist das Home Modul mit dem Internet verbunden, kann eine E-Mail bei Störung Ihres Lüftungssystems versendet werden (z.B. Installateur).

Das Brink Home Modul ist in zwei Varianten erhältlich:

#### **Brink Home iModul**

Das Brink Home iModul ist zum Einbau im Lüftungsgerät Air 70.

#### **Brink Home eModul**

Das Brink Home eModul ist für eine Montage außerhalb eines Lüftungsgerätes konzipiert und wird mit einem Gehäuse geliefert das auch eine Wandmontage ermöglicht.

Um das Home Modul nutzen zu können gibt es folgende Möglichkeiten:

#### Brink Home Portal

Das Brink Home Portal ist über www.brink-home.com erreichbar. Mit dem Brink Home Portal kann das Home Modul über das Internet bequem mit einen Internet Browser bedient werden.

#### Brink Home App

Mit dem Brink Home App kann ein Home Modul sowohl über Internet als auch im lokalen Netzwerk bedient werden. Bei Bedienung über Internet ist ein Account auf www.brink-home.com erforderlich. Die Brink Home App ist für Android (ab Version 4.1) und iPhone (ab iOS 7) verfügbar.

### **SCHRITT 1: MONTAGE BRINK HOME MODUL**

Details zur Montage finden Sie auch in der Installationsanleitung.

#### **Brink Home iModul**

1 Lüftungsgerät ausschalten

### **Brink Home eModul**

1 Kabel wie abgebildet anschließen (Netzwerkkabel nur bei LAN-Betrieb nötig).

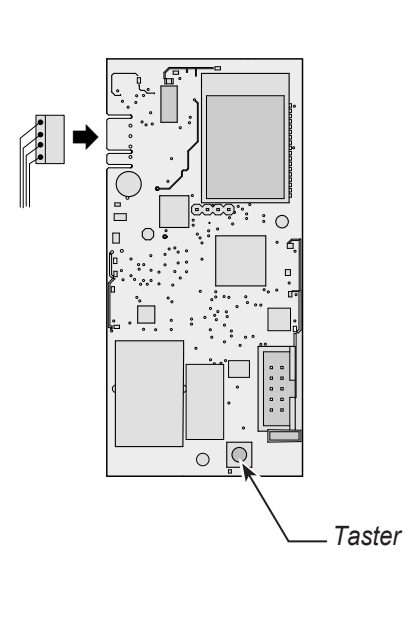

2 Verbingungskabel an Home iModul anstecken.

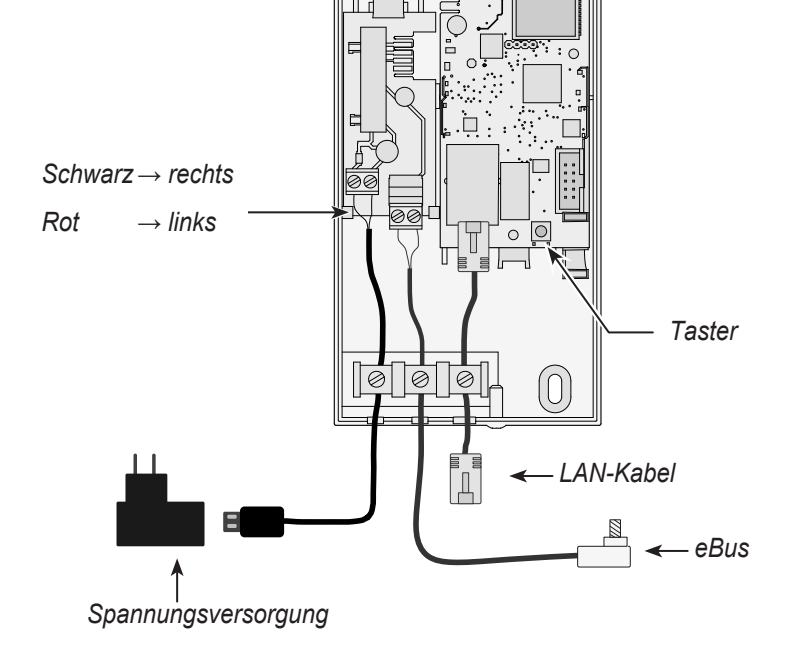

BRINK<br>*dir for Life* 

# **SCHRITT 2: BRINK HOME MODUL EINBINDEN IN DAS LOKALE NETZWERK**

Details zur Netzwerkeinbindung finden Sie auch in der Installationsanleitung.

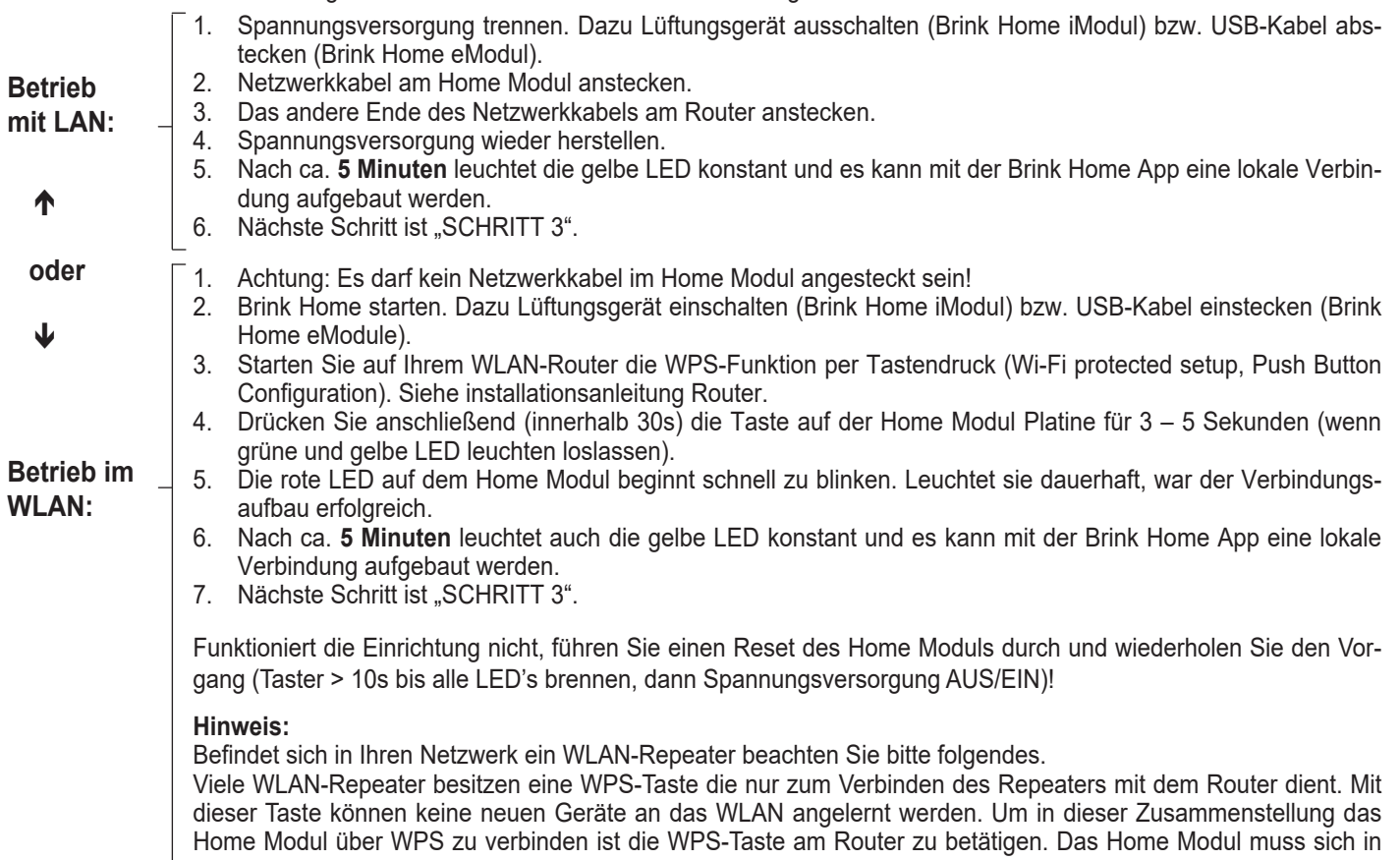

Reichweite des Router befinden.

# **SCHRITT 3: INTERNETVERBINDUNG FREIGEBEN**

### **Brink Home Modul aufrufen**

- 1. Die Konfigurationsoberfläche des Home Moduls sind erreichbar über der Brink Home App. Wählen Sie dazu "lokale Verbindung" und klicken Sie anschießend auf dem Netzwerknamen. Funktioniert das aufrufen der Konfigurationsoberfläche dennoch nicht, befolgen Sie bitte die Anweisungen im Installationsanleitung.
- 2. Wählen Sie auf der Home Modul Konfigurationsoberfläche den Menüpunkt "**Network**" und melden Sie sich mit Nutzername "admin" und Passwort "1111" an.
- 3. Tragen Sie unter "Password Home Module" ein Passwort Ihrer Wahl ein. Die Mindestanforderungen sind: Mindestens 8 Zeichen lang und mindestens einen Klein- und Großbuchstaben sowie eine Zahl oder Sonderzeichen. **Tipp:** Notieren Sie sich das gewählte Passwort unter dem Namen "Password Home Module".
- 4. Setzen Sie einen **Haken** bei "Enable internet connection tot he Brink portal server".
- 5. Klicken Sie auf "Save settings".
- 6. Wählen Sie in die Konfigurationsoberfläche des Home Moduls "**WLAN**" und melden Sie sich mit dem Benutzernamen "admin" und einem neuen, eigenen Passwort an. Dann drücken Sie Login.
- 7. Überprüfen Sie, ob das **Passwort WLAN** korrekt ist. Wenn nicht, ändern Sie es auf das richtige Passwort (auch wenn hier nichts steht).
- 8. Wählen Sie unter "**Type of encryption**": WPA2
- 9. Klicken Sie auf "Save settings".
- 10. Starten Sie das Home Modul neu (Lüftung Aus-/Einschalten (Brink Home iModul) bzw. USB-Kabel Ab-/Anstecken (Brink Home eModul))
- 11. Es blinket zuerst für ca. **5 Minuten** die gelbe LED. Leuchtet die gelbe LED dauerhaft, beginnt nach kurzer Zeit die grüne LED zu blinken. Nach wenigen Sekunden leuchtet die grüne LED dauerhaft, dann wurde die Verbindung zum Portal erfolgreich aufgebaut (Die rote LED leuchtet nur bei WLAN-Betrieb).

# **SCHRITT 4: BRINK HOME MODUL IHREM ACCOUNT HINZU FÜGEN**

1. Fügen Sie Ihr Brink Home Modul Ihrem Account unter www.brink-home.com hinzu. Siehe dazu in der Installationsanleitung. Falls Sie noch keinen Account haben, bitte eine anlegen.

DE

#### **Commissioning the Brink Home Module Quick start manual** UK

#### **These instructions apply to networks with routers which have a WPS (Wifi Protected Setup) function**

If you want to integrate the Brink Home Module into a network without a WPS function on the router, please follow the procedure described in the operating instructions.

The Brink Home Module enables secure remote access to the Brink control system (BRS) via the local network and the internet.

The Home Module enables you to display current states and readings of the BRS and make various settings.

If the Home Module is connected to the internet, an email can be sent in the event of a fault in your ventilation system. (for example the installer)

The Brink Home Module is available in two versions:

#### **Brink Home iModule**

The Brink Home iModule is designed for installations in the ventilation appliance Air 70.

#### **Brink Home eModule**

The Brink Home eModule is designed for installation outside a ventilation appliance and is supplied with a casing that allows wall mounting as well.

The following options are available for using the Home Module:

#### Brink Home Portal

The Brink Home Portal is accessible via www.brink-home.com. It allows the Home Module to be controlled conveniently via the internet with an internet browser.

#### Brink Home App

With the Brink Home App the Home Module can be controlled both via the internet and within the local network. For operation via the internet, an account must be created at www.brink-home.com.

The Brink Home App is available for Android (version 4.1 and later) and iPhone (version iOS 7 and later).

# **STEP 1: INSTALLATION BRINK HOME MODULE**

Installation information can also be found in the installation instruction.

### **Brink Home iModule**

- 1 Switch OFF the ventilation appliance
- 2 Plug connecting cable into the Home iModule
- **Brink Home eModule**
- 1 Connect cables as shown (Network cable only nesessary for LAN operation).

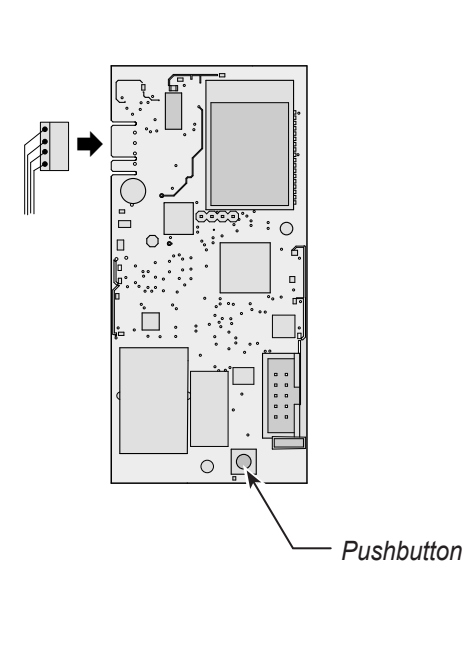

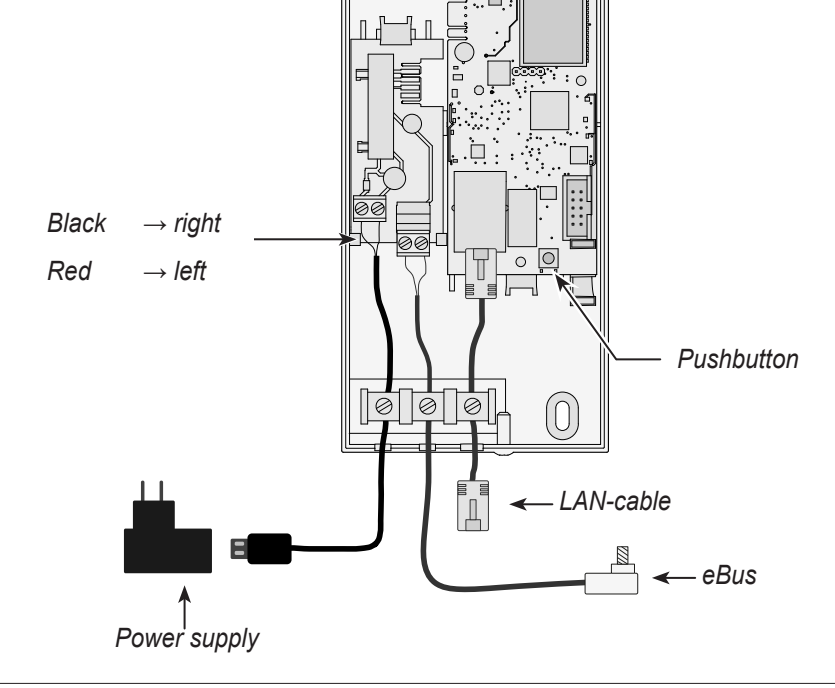

BRINK<br>*dir for Life* 

# **STEP 2: CONNECT THE HOME MODULE IN THE LOCAL NETWORK**

Information on network integration can also be found in the installation instruction.

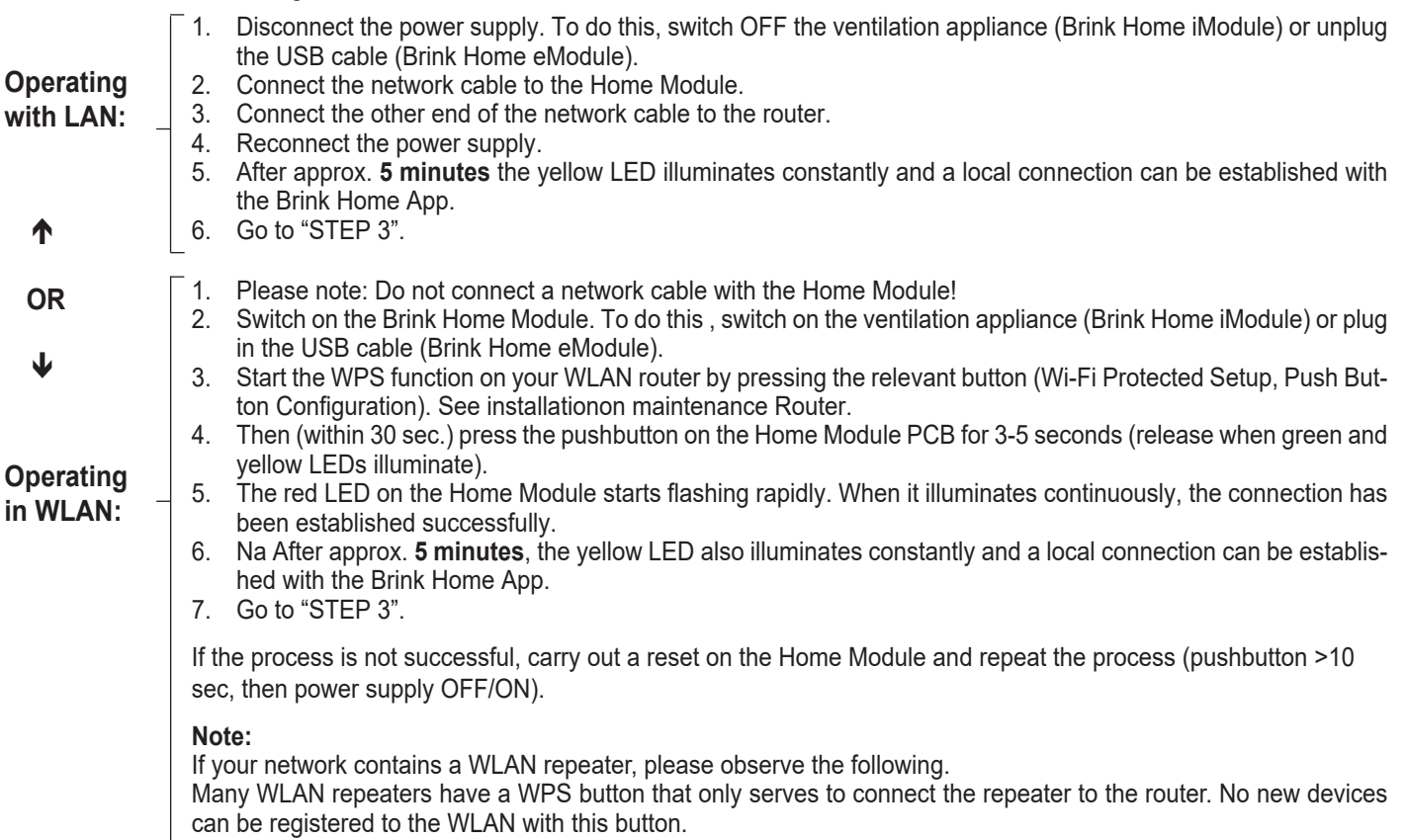

To connect the Home Module via WPS in this configuration, the WPS button on the router must be pressed. The Home Module must be located within range of the router.

# **STEP 3: ENABLE THE INTERNET CONNECTION**

### **Calling up the Brink Home Module**

1. The configuration screen of the Home Module can be entered via de Brink Home App. To do so, select "Local" and then click on the network name. If it is still not possible to call up the configuration screen, please follow the instructions in the installation instruction. Alternatively, the configuration screen can also be called up with the Brink Home App.

- 2. On the Home Module configuration screen, select the "**Network**" and login with user name "admin" and password "1111".
- 3. Enter a password of your choice in the "Password Home Module" field. The minimum requirements are: At least 8 characters, with at least one lowercase letter, one uppercase letter and one digit or symbol.

**Note:** Make a note of the selected password under the name "Password Home Module".

- 4. Place a **tick** in the checkbox "Enable internet connection to the Brink portal server".
- 5. Click on "Save settings".
- 6. Select "WLAN" in the configuration screen of the Home Module and log in with the username "admin" and your own password. Then press Login.
- 7. Check if the **Password WLAN** is correct. If not, change it to the correct password (even if nothing is stated here).
- 8. Select at "**Type of encryption**": WPA2
- 9. Click on "Save settings".
- 10. Restart the Home Module (switch ventilation appliance OFF/ON (Brink Home iModule) or unplug/plug USB cable (Brink Home eModule))
- 11. At first, the yellow LED flashes for approx. **5 minutes**. When the yellow LED illuminates continuously, the green LED begins to flash a short time later. After a few seconds, the green LED illuminates continuously, indicating that the connection to the portal has been established successfully (the red LED only illuminates in WLAN operation).

### **STEP 4: ADD HOME MODULE TO BRINK PORTAL**

1. Add your Brink Home Module to your account www.brink-home.com. See also installation instruction. If you don't have an account yet, follow the instructions in the installation instruction.

UK

#### **Mise en service du Module de Brink Home Notice abrégée** FR

#### **Cette notice s'applique uniquement oū le routeur dispose d'une fonction WPS (Wifi Protected Setup)**

Si vous souhaitez intégrer le Module de Brink Home dans un réseau sans un routeur avec fonction WPS, veuillez suivre la procédure décrite dans la notice d'utilisation.

Le module de Brink Home permet un accès à distance sécurisé au système de régulation Brink (BRS), cela via le réseau local et internet.

Le Module de Home permet de visualiser les états et valeurs de mesure actuels du BRS et de procéder à différents paramétrages. Si le Module de Home est relié à internet, un courriel peut être envoyé en cas de panne de votre système de ventilation.

Le Module de Home est disponible dans deux variantes:

#### **Brink Home iModule**

L' iModule de Home est conçu pour montage dans l'appareil de ventilation Air 70.

#### **Brink Home eModule**

L' eModule de Home est conçu pour montage en dehors d'un appareil de ventilation et est livré avec un boîtier permettant un montage mural.

Le Module de Home peut être utilisé des manières suivantes:

#### Portail Brink Home

Accéder au portail Brink Home via l'adresse www.brink-home.com. Le Portail Brink Home permet d'utiliser le Module de Home en toute convivialité via internet, avec un navigateur internet.

#### Brink Home App

L'appli Brink Home App permet d'utiliser le Module Home tant via internet que via un réseau local. En cas d'utilisation via internet, il faut créer un compte à l'adresse op www.brink-home.com. L'appli Brink Home App est disponible pour Android (à partir de la version 4.1) et iPhone (à partir d'iOS 7).

# **ÉTAPE 1: MONTAGE DU MODULE DE BRINK HOME**

Les détails concernant l'installation peuvent être trouvés dans les instructions d'installation.

### **Brink Home iModule**

### **Brink Home eModule**

- 1 Mettre hors tension l'appareil de ventilation.
- 2 Branchez le câble de connexion dans le Home iModule.

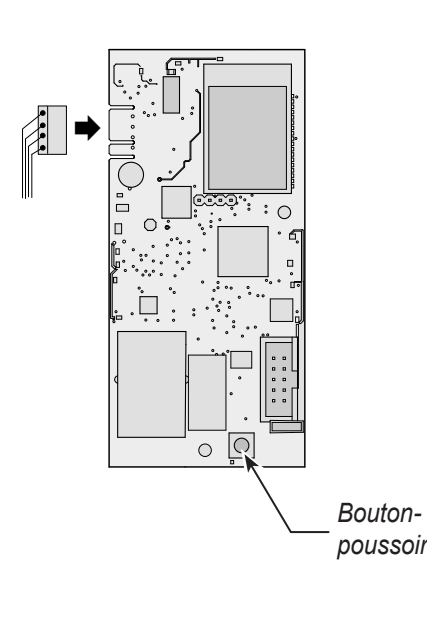

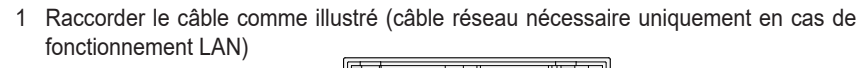

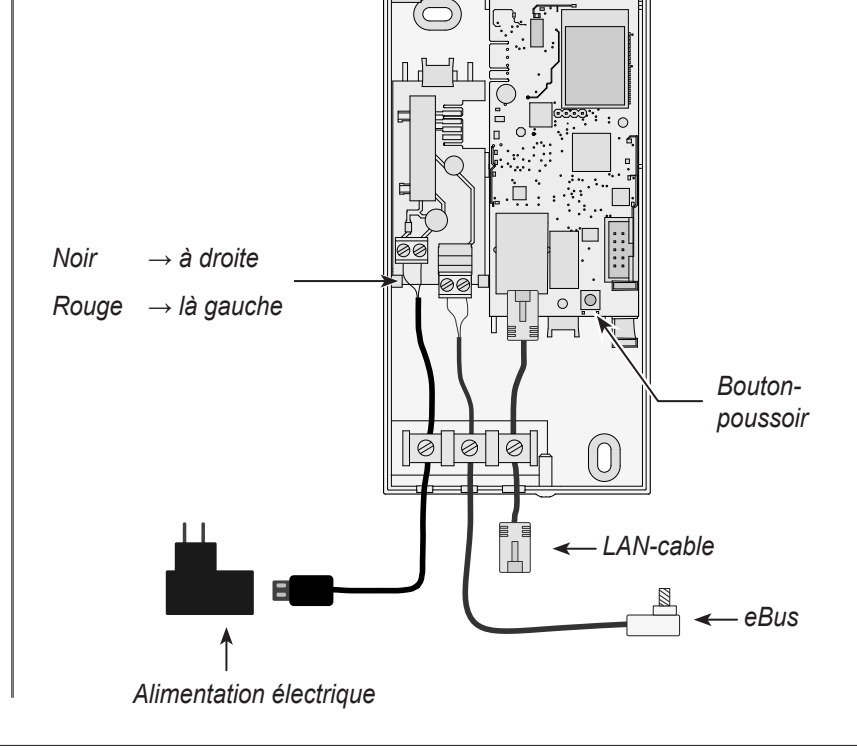

# **ÉTAPE 2: MODULE DE BRINK HOME COMMEXION DANS LE RÉSEAU LOCAL**

Les détails concernant l'installation peuvent être trouvés dans les instructions d'installation.

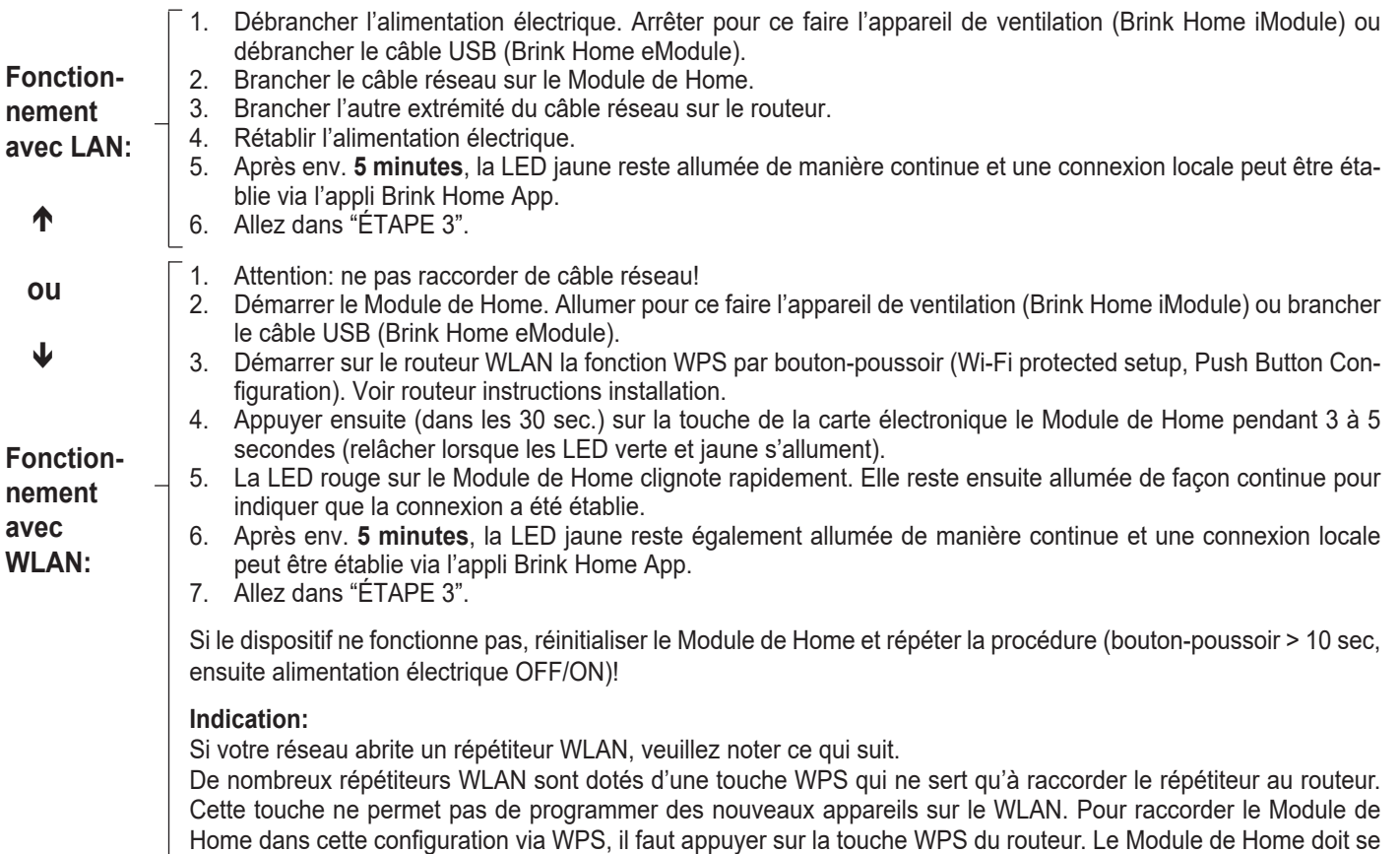

# **ÉTAP 3: LA CONNEXION INTERNET PEUT ÊTRE VALIDÉE**

trouver à portée du routeur.

### **Appeler le Module de Home**

- 1. L'interface de configuration peut également être appelée avec l'appli Brink Home App. Sélectionner "Locale". Si l'appel de l'interface de configuration ne fonctionne toujours, suivre les instructions données dans les instructions d'installation.
- 2. Sélectionner au sein de l'interface de configuration le Module de Home l'option de menu "**Réseau**" puis se connecter avec le nom d'utilisateur "admin" et le mot de passe "1111".

- 3. Entrer un mot de passe au gré sous "Password Home Module". Ce mot de passe doit contenir: Au moins 8 caractères avec minimum une minuscule et une majuscule ainsi qu'un chiffre ou un caractère spécial. **Astuce:** noter le mot de passe ainsi choisi sous le nom "Password Home Module".
- 4. **Cocher** la case en regard de "Enable internet connection to the Brink portal server".
- 5. Cliquer sur "Save settings".
- 6. Sélectionnez "**WLAN**" dans L'interface de configuration et connectez-vous avec le nom d'utilisateur "admin" et votre propre mot de passe. Appuyez ensuite sur Connexion.
- 7. Vérifiez que le **mot de passe WLAN** est correct. Sinon, remplacez-le par le mot de passe correct (même si rien n'est indiqué ici).
- 8. Sélectionnez sous "**Type of encryption**": WPA2
- 9. Cliquer sur "Save settings".
- 10. Redémarrer le Module de Home (l'appareil de ventilation sur OFF/ON (Brink Home iModule) ou (dé)brancher le câble USB (Brink Home eModule)).
- 11. La LED jaune clignote tout d'abord pendant env. **5 minutes**. Lorsque la LED jaune reste allumée de façon continue, la LED verte commence peu après à clignoter. Après quelques secondes, la LED verte reste allumée de façon continue indiquant que la connexion avec le portail a été établie. (La LED rouge ne s'allume qu'en cas de fonctionnement WLAN).

## **ÉTAP 4: AJOUTER LE MODULE DE HOME SUR LE PORTAL DE BRINK**

1. Ajouter le Module de Home sur votre compte à l'adresse www.brink-home.com. Voir dans les instructions d'installation. Si vous n'avez pas encore de compte, suivre le instructions d'installation.

**BRINK** dir for Life

# **Notities/ Notes/ Notizen/ Remarques**

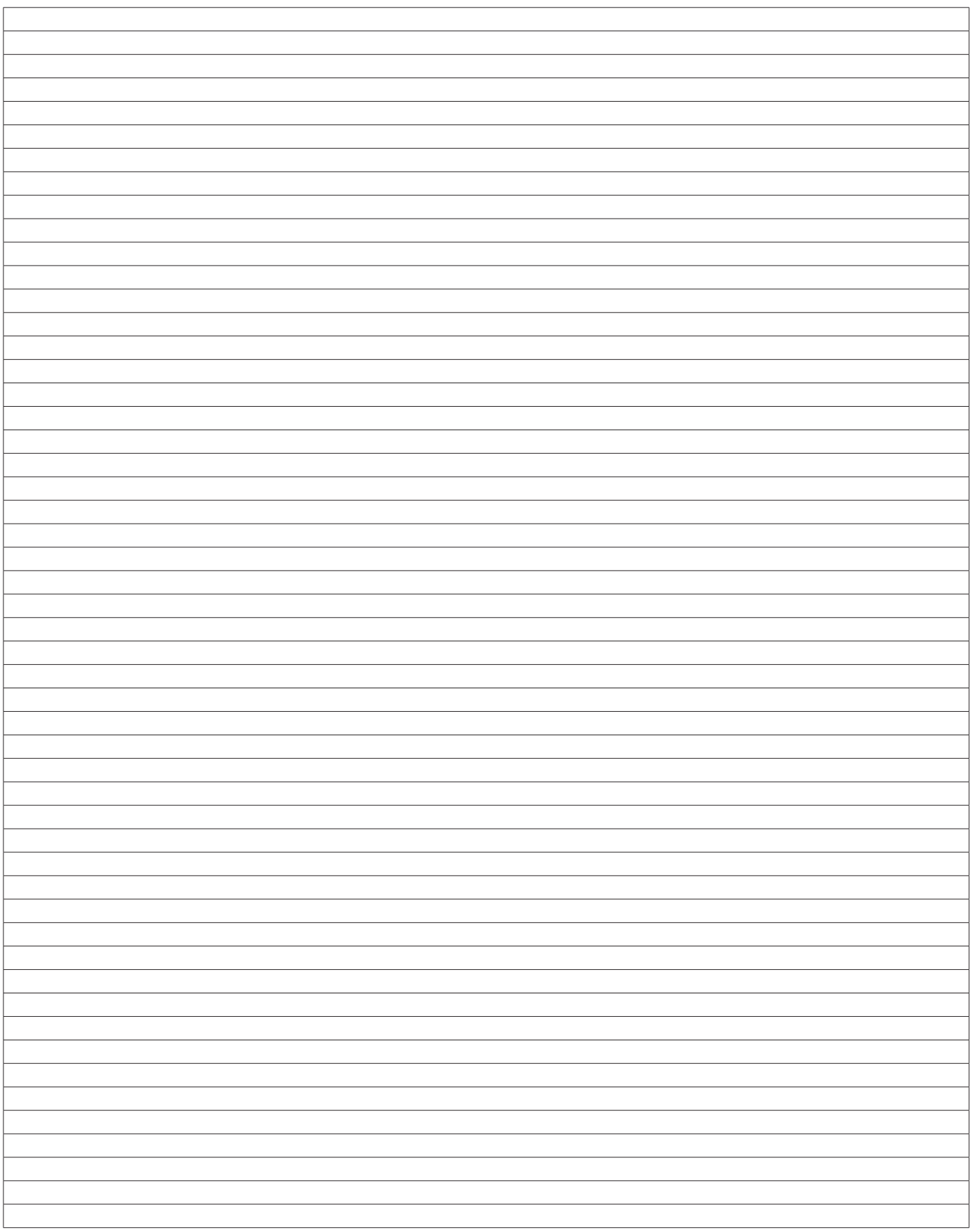

**BRINK** Sir for Life

**Notities/ Notes/ Notizen/ Remarques** 

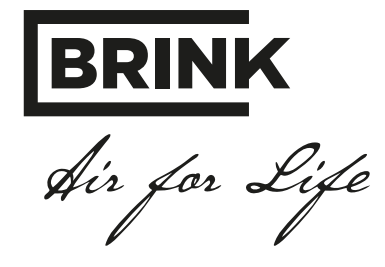

### BRINK CLIMATE SYSTEMS B.V.

Wethouder Wassebaliestraat 8 7951 SN Staphorst The Netherlands P. O. Box 11 NL-7950 AA Staphorst The Netherlands T. +31 (0) 522 46 99 44 F. +31 (0) 522 46 94 00 info@brinkclimatesystems.nl www.brinkclimatesystems.nl